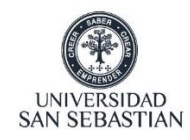

A continuación, le detallaremos el proceso para activar su Clave Única USS, en el caso que tenga algún inconveniente no dude en contactarse a **[soportecc@uss.cl.](mailto:soportecc@uss.cl)**

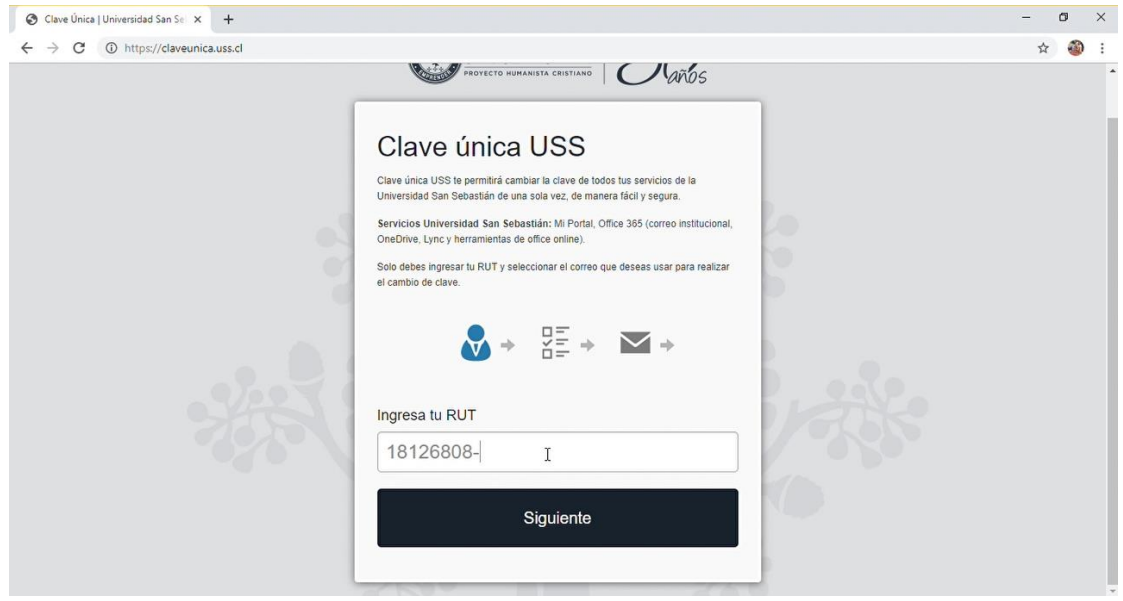

1. Ingresar al siti[o https://claveunica.uss.cl,](https://claveunica.uss.cl/) luego digitar su Rut y presionar siguiente:

2. A continuación, deberá seleccionar su correo personal y presionar Enviar (en el caso que solo se visualice un correo contactar a [soportecc@uss.cl](mailto:soportecc@uss.cl) inmediatamente):

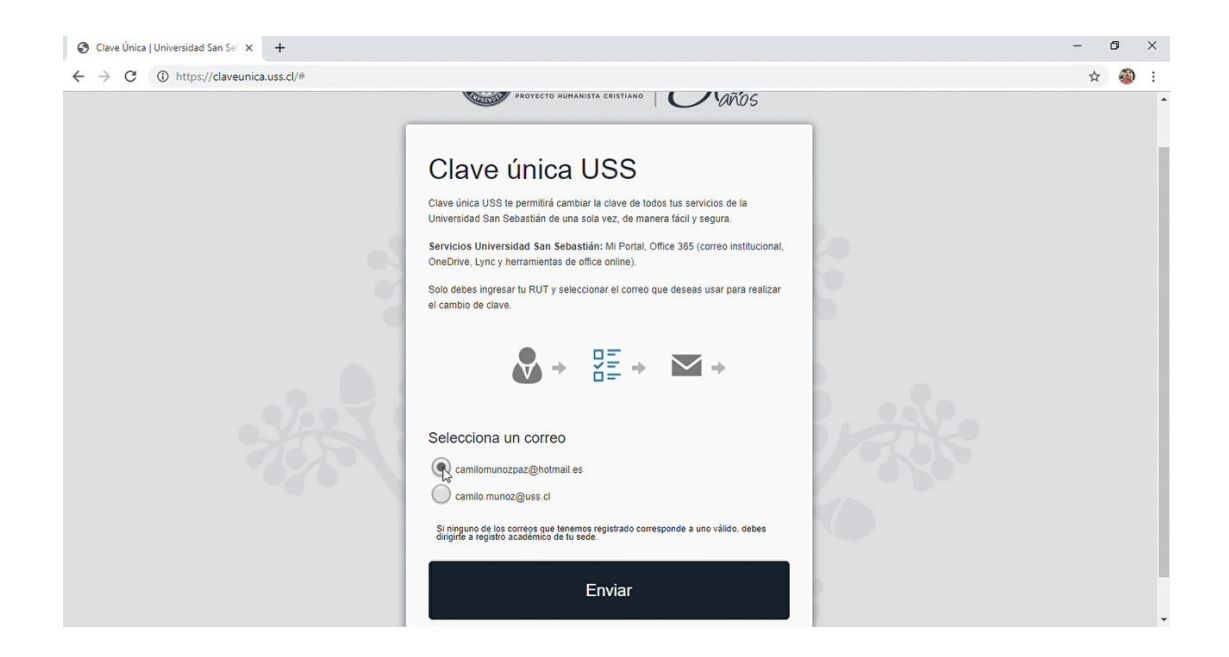

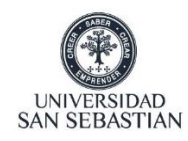

3. Se enviará un e-mail a su correo personal para completar el proceso de cambio de clave:

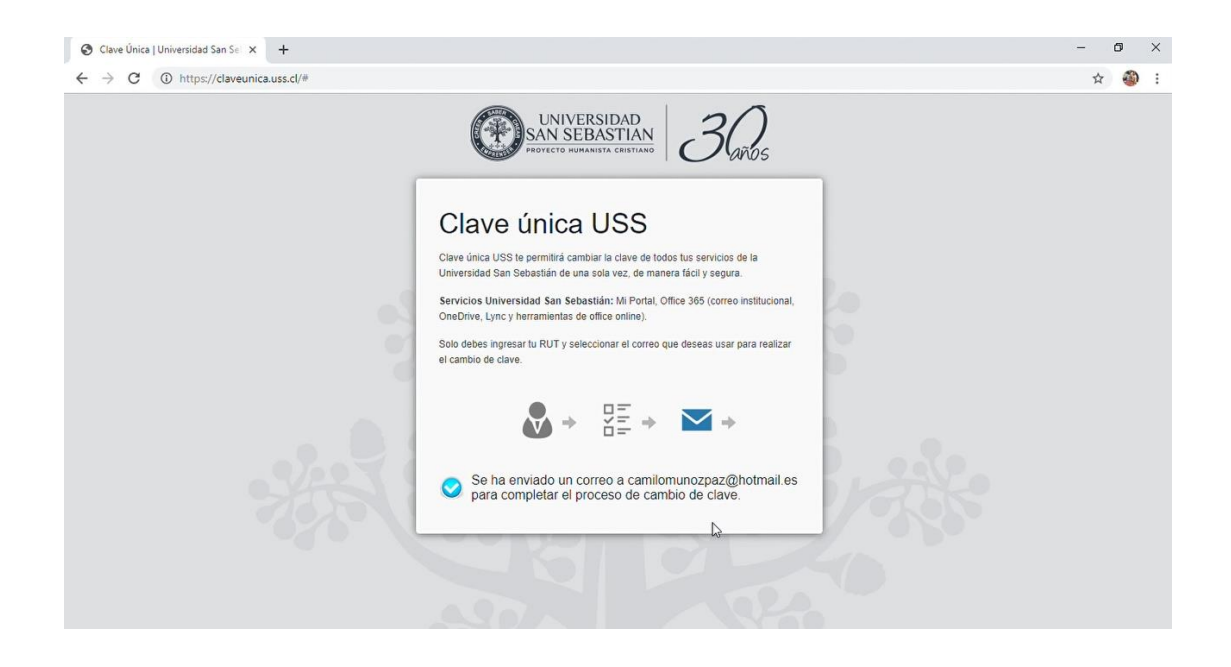

4. Ingrese a su correo personal y revise la bandeja de entrada, puede que también el correo se aloje en Correo no deseado por lo que se recomienda revisar ambos. Deberá hacer clic en **Crear clave única USS:**

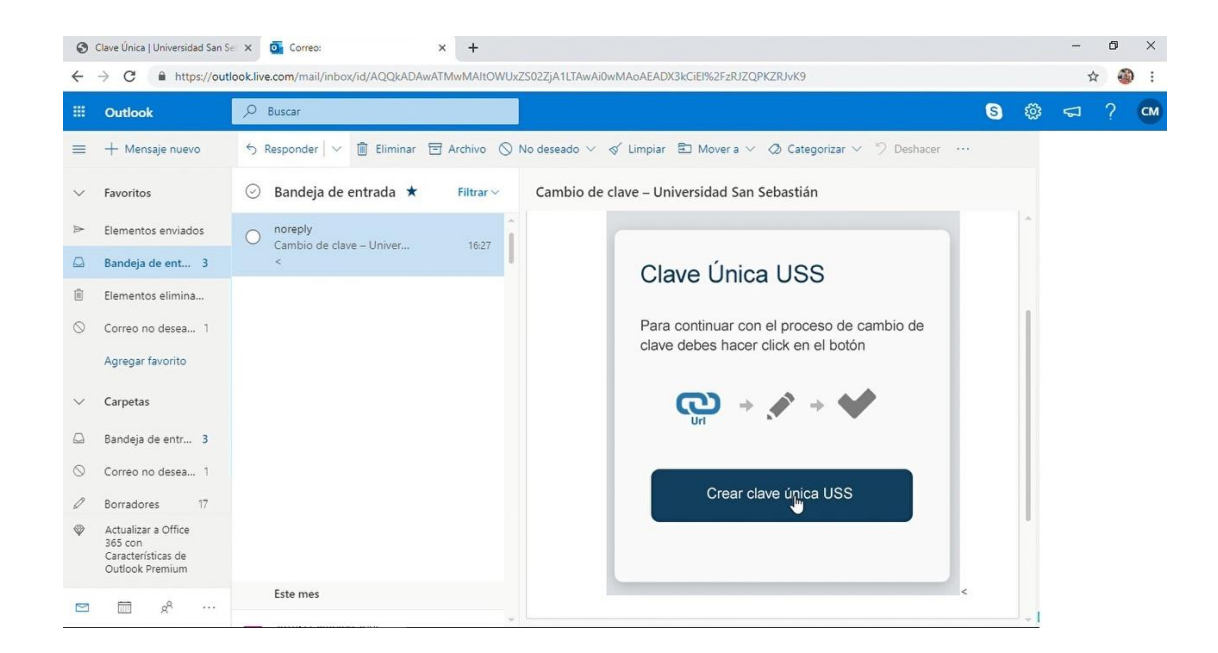

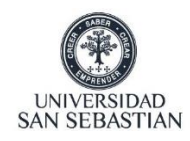

5. Se redirecionara a la página Clave única USS donde tendrá que esperar unos minutos:

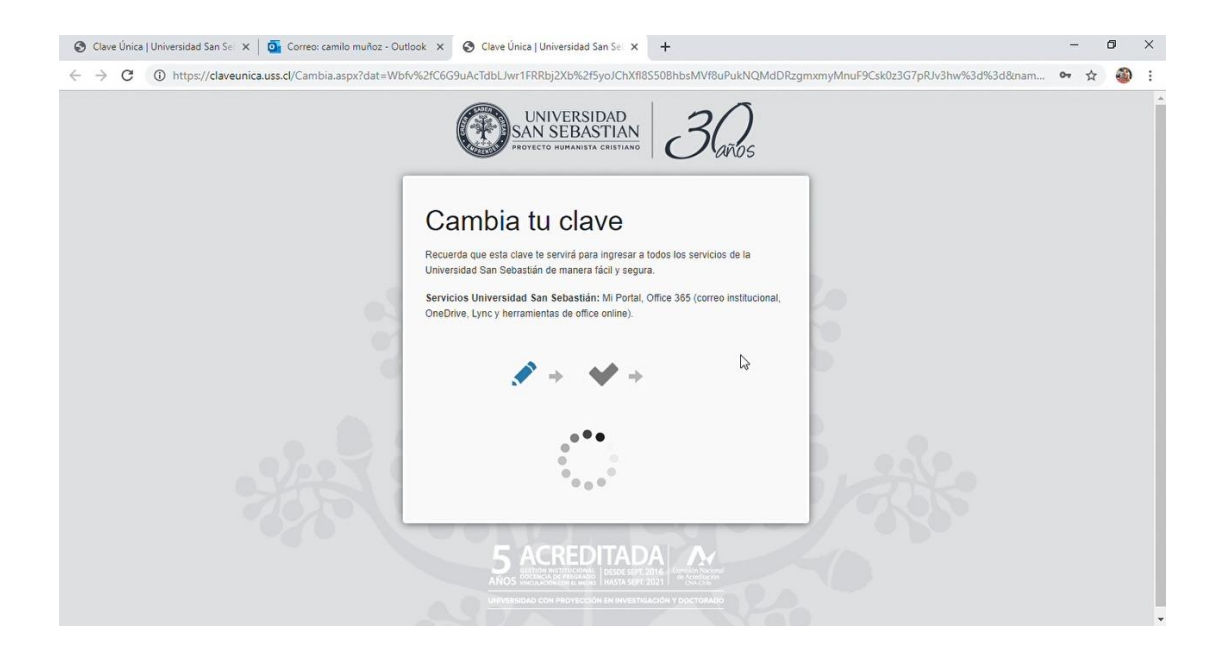

6. Luego tendrá que **ingresar su nueva clave**, esta deberá tener un largo entre 8 y 10 caracteres, contener letras, números y al menos una mayúscula:

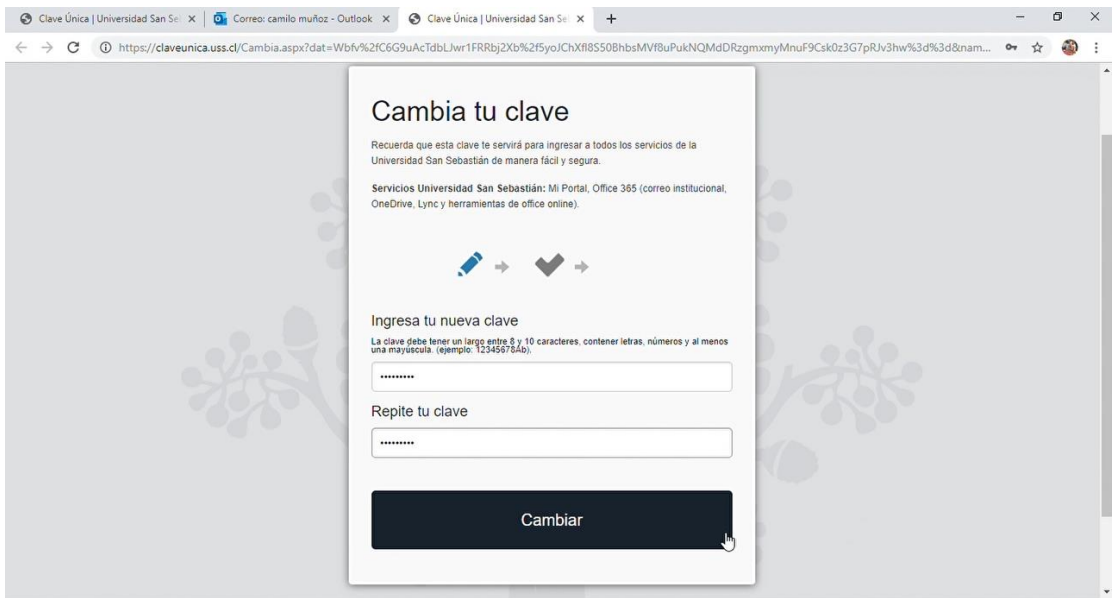

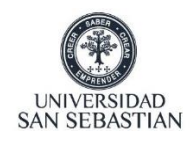

7. Una vez realizado el cambio de clave deberá **esperar 5 minutos para acceder a la plataforma**:

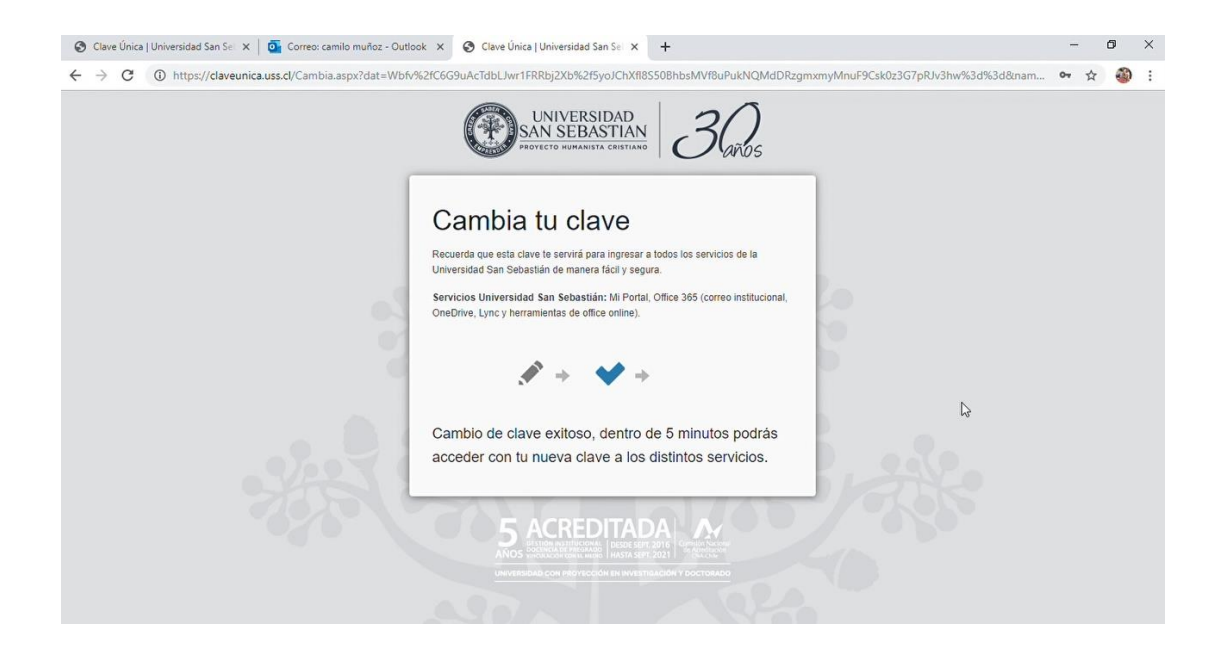

8. Pasado los 5 minutos acceda a [https://classroom.uss.cl](https://classroom.uss.cl/) con su correo USS y su nueva contraseña:

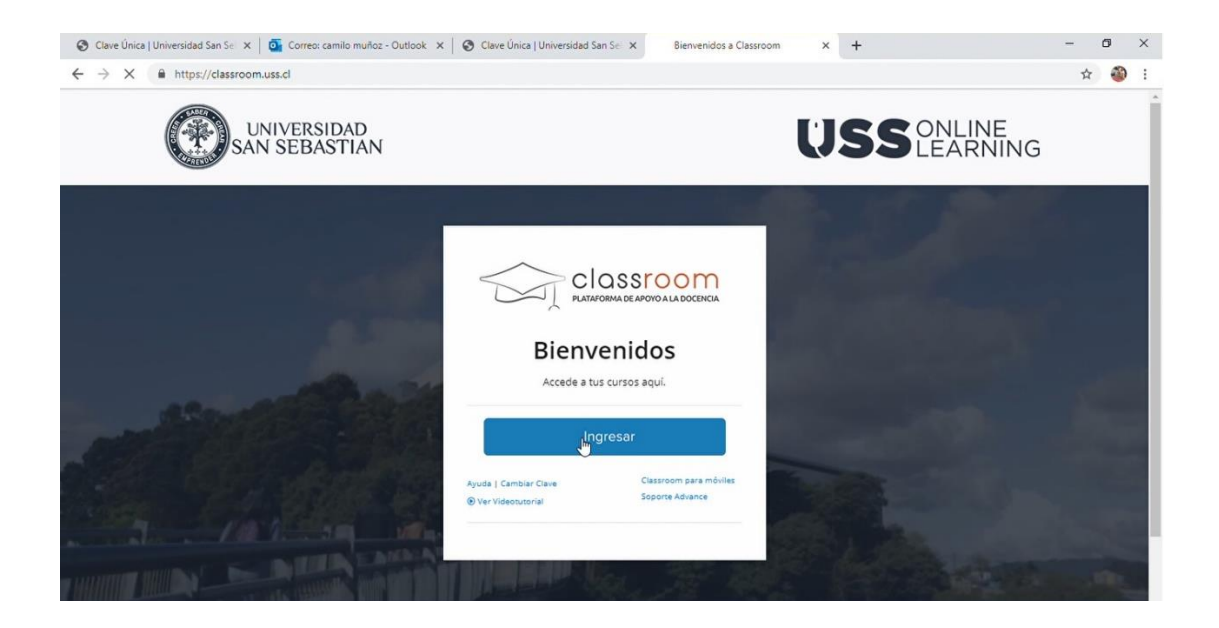